# <span id="page-0-0"></span>Přechod z AutoCADu na CADKON+ 2020

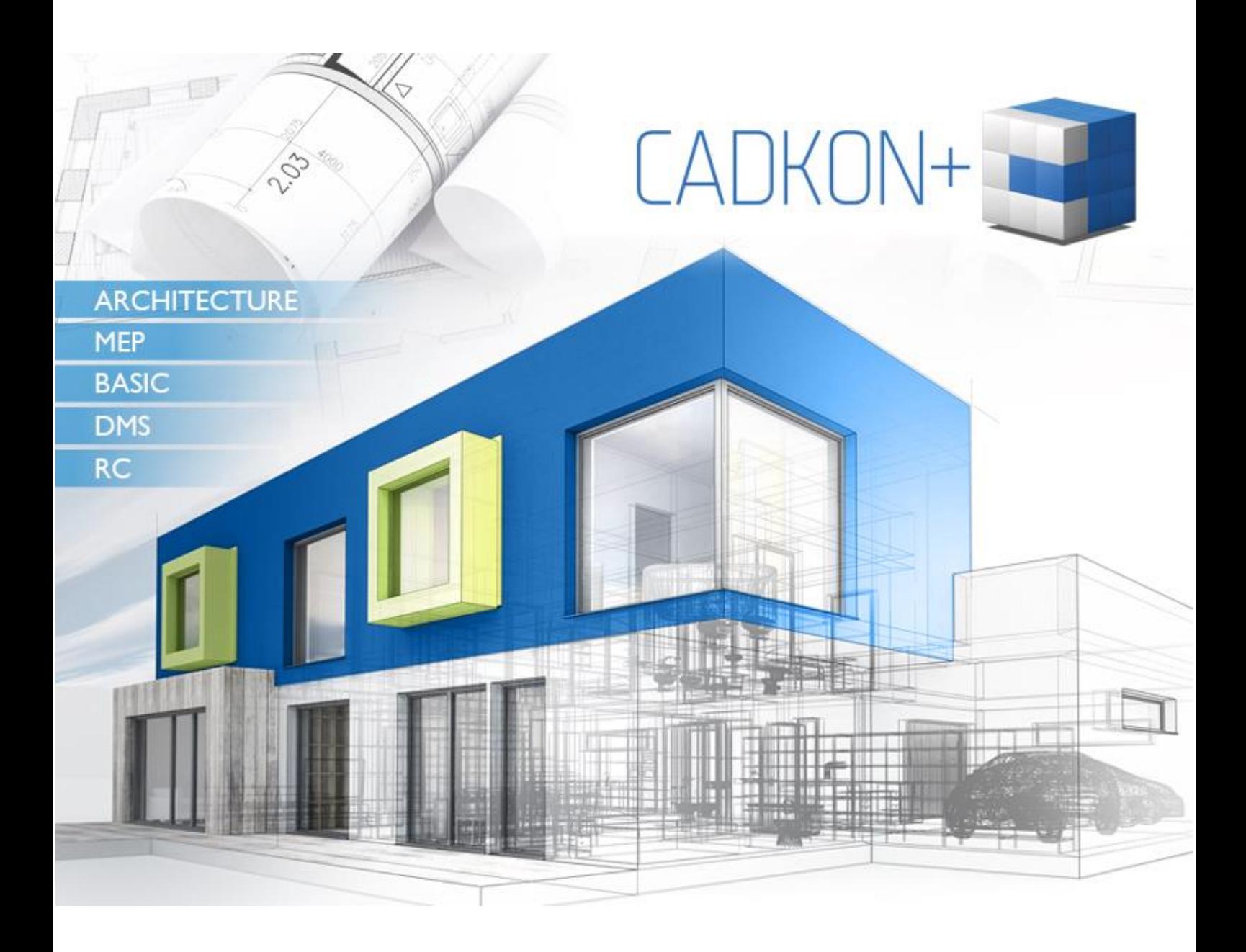

[www.cadkon.eu](http://www.cadkon.eu/)

[www.cadnet.cz](http://www.cadnet.cz/) , [helpdesk.cadkon.eu](http://helpdesk.cadkon.eu/) , [www.graitec.com](http://www.graitec.com/)

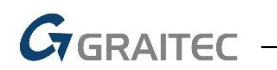

## **Úvod**

Ke zpracování projektové dokumentace jste doposud používali program AutoCAD a nyní přecházíte na řešení pomocí programu CADKON+ 2020? Pokud ano, tak právě pro Vás je určený tento dokument, kde se dozvíte nejčastěji řešené dotazy a doporučené postupy k tomuto tématu.

## **Obsah**

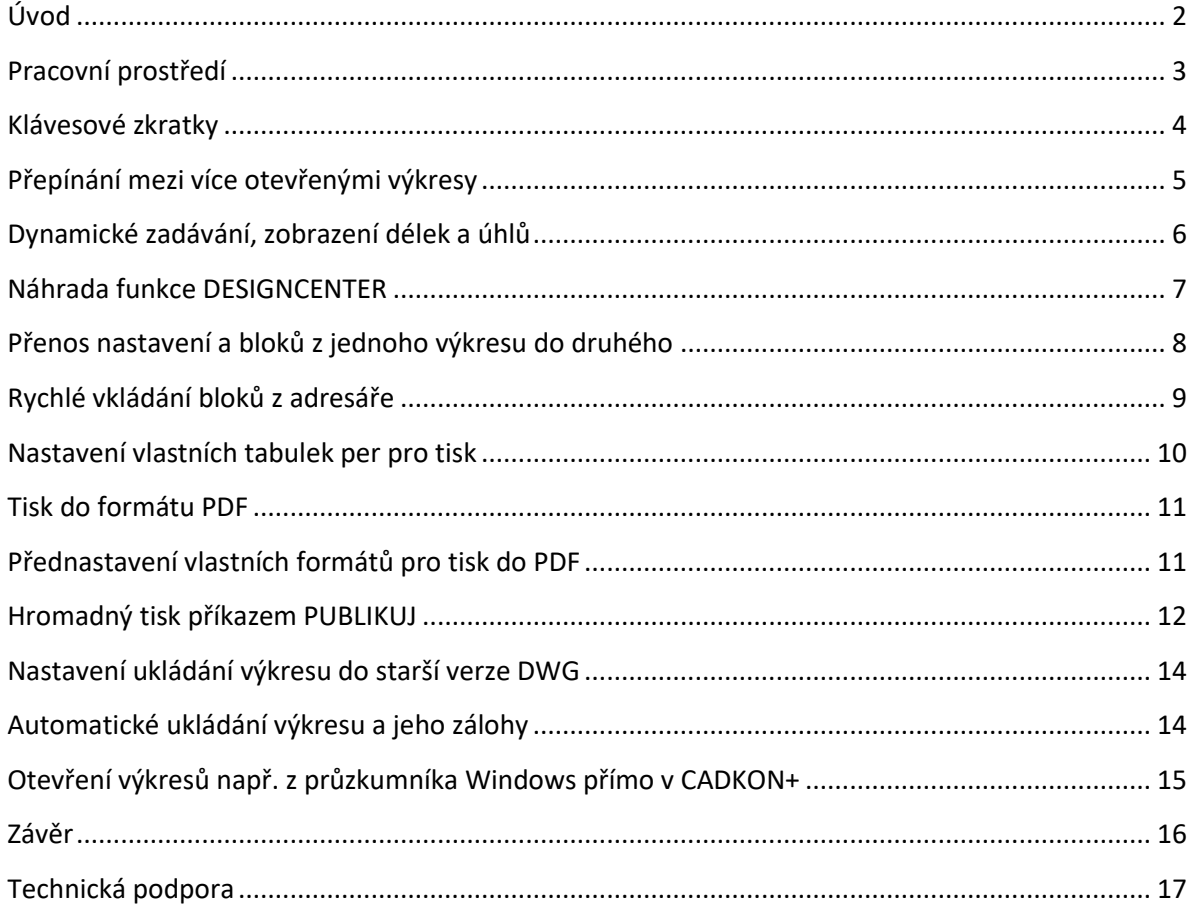

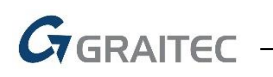

## <span id="page-2-0"></span>**Pracovní prostředí**

#### **[VIDEO UKÁZKA](https://youtu.be/MMknm-slta0)**

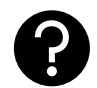

Jsem zvyklí používat prostředí klasických "starých" ikon, moderní pásy karet mi **nevyhovují. Lze to v CADKON+ nastavit?**

K ovládání můžete používat moderní prostředí "pásů karet" nebo starší prostředí "panelů nástrojů".

Vyberte si prostředí, které Vám nejvíce vyhovuje a pomocí "pracovních prostorů" nastavte pro příslušný produkt CADKONu+.

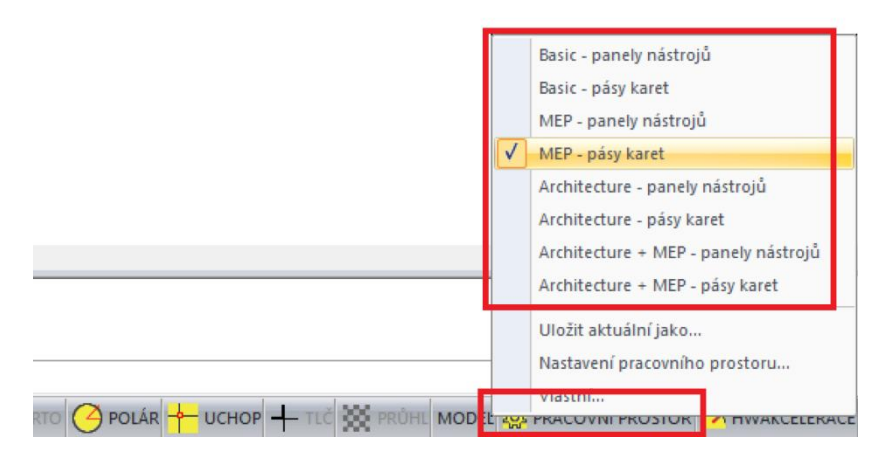

Změna pracovního prostředí pomocí "pracovních prostorů".

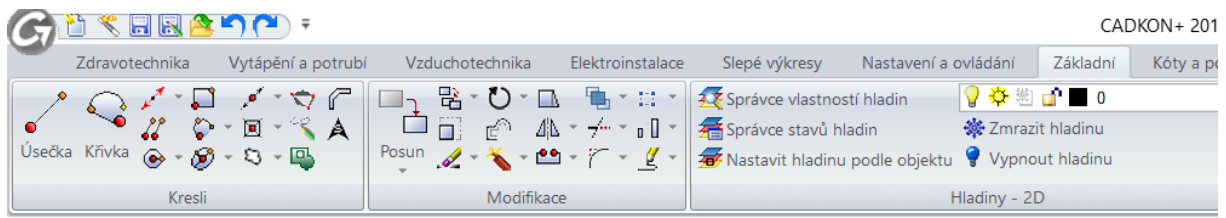

#### *Ukázka prostředí "pásů karet".*

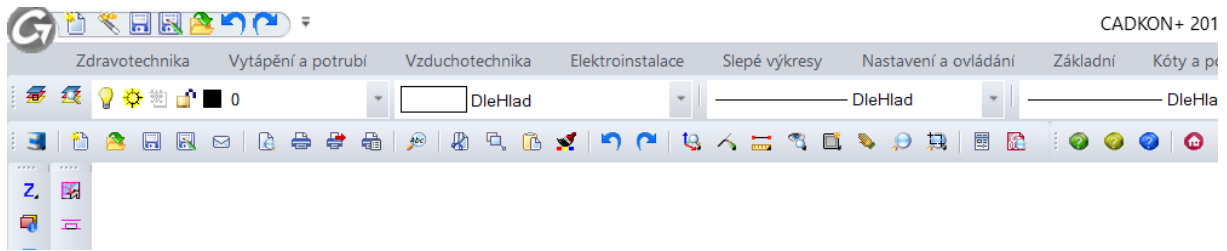

#### *Ukázka prostředí "panelů nástrojů".*

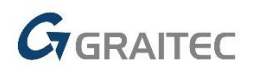

#### **Tip:**

*Můžete také kombinovat moderní prostředí "pásů karet" a "panelů nástrojů". Stačí na příkazové řádce zadat "\_TOOLBAR" a zapnut příslušné skupiny ikon.*

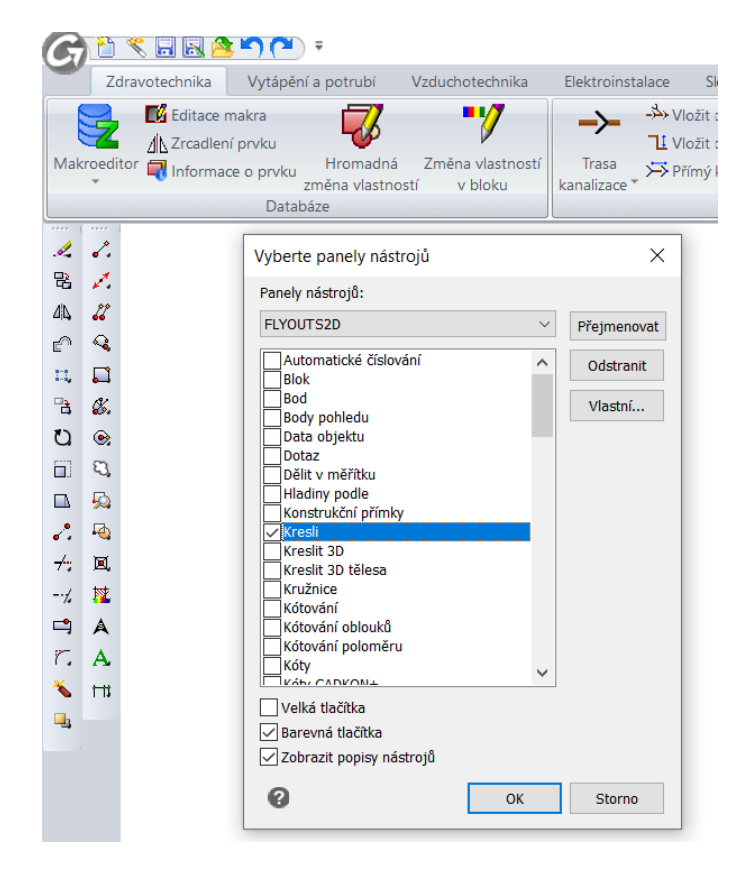

*Ukázka kombinace moderního prostředí a postranním umístění klasických ikon.*

#### **Upozornění:**

*Přepínání pracovního prostředí neplatí pro produkt CADKON+ RC. V tomto produktu je přednastaven jeden pracovní prostor, který kombinuje "panely pásů" a klasické ikony.*

## <span id="page-3-0"></span>**Klávesové zkratky**

#### **[VIDEO UKÁZKA](https://www.youtube.com/watch?v=KoD0ZobmAUs)**

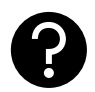

#### **V AutoCADu jsem používal vlastní klávesové zkratky (upravené nebo v anglické verzi). Lze toto nastavení přenést do CADKONu+?**

Pokud jste zvyklí používat vlastní klávesové zkratky (aliasy) z AutoCADu, můžete toto nastavení jednoduše importovat do CADKON+. Stačí v AutoCADu uložit soubor se zkratkami ve formátu PGP (Nástroje > Vlastní > Upravit parametry programu) a v CADKON+ tento soubor naimportovat.

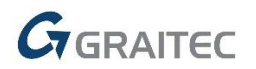

#### **Tip:**

 $\Box$ Vlastní  $\times$ Nabídky Pás karet Panely nástrojů Klávesnice Aliasy Aliasy: Dostupné příkazy: **ATREDIT**  $\overline{2}$  $\lambda$  $\lambda$ lann. Nový -ATREDIT **3DI INTE ATREXT** -ATREXT  $3D<sub>O</sub>$ Odstranit **ATRREDEF ROS** 3DSIT **ATRSYNCHR ALIDIOPOZNÁMKA** l ak -AUDIOPOZNÁMKA lзı 3P **AUDITGRAPHICS** AUTORIZACE **AD** ANU **BARVA** -BARVA **AT**  $-AT$ **BLOK**  $-BLOK$ **ATE**  $-ATE$ **BOD BODSVĚTLO** AX **BROWSER**  $-AX$ Přiřadit **BUBL** lв. **BUBL1**  $-B$ **BAR**  $\frac{1}{2}$  $-RAR$ Alias: Příkaz: B **BLOK** 

*V CADKON+ se také můžete podívat na přehled připravených zkratek, případně provádět vlastní úpravy.*

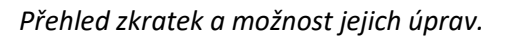

## <span id="page-4-0"></span>**Přepínání mezi více otevřenými výkresy**

#### **[VIDEO UKÁZKA](https://youtu.be/u1ZnUE1fecc)**

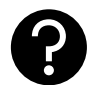

**V novějších AutoCADech se výkresy přepínají pomocí záložek, které se mi v CADKON+ nezobrazují. Jak se mám tedy přepínat mezi více otevřenými výkresy?**

V CADKON+ je možností pro přepínání hned několik:

- Stisknutím kombinace kláves CTRL+TAB nebo CTRL+SHIFT+TAB (přepínání v opačném směru)
- Pomocí funkce "přepínání mezi výkresy"
- Pomocí dialogového okna

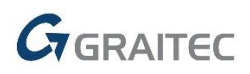

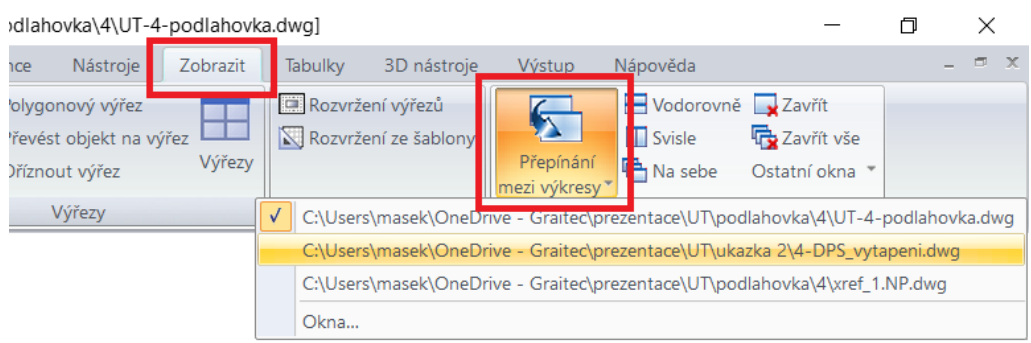

*Možnost přepínání mezi výkresy pomocí ikony z pásů karet.*

## <span id="page-5-0"></span>**Dynamické zadávání, zobrazení délek a úhlů**

#### **[VIDEO UKÁZKA](https://www.youtube.com/watch?v=rTfsWmmK5jY)**

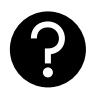

**V AutoCADu jsem měl zapnuté dynamické zadávání a jednoduše jsem na obrazovce viděl např. aktuální délku a úhel kreslené čáry. Je toto možné i v CADKON+?**

Dynamické zadávání se v CADKON+ řeší z příkazové řádky pomocí "@" a zobrazení délek a úhlů si můžete nastavit tak, že se zobrazují ve stavovém řádku.

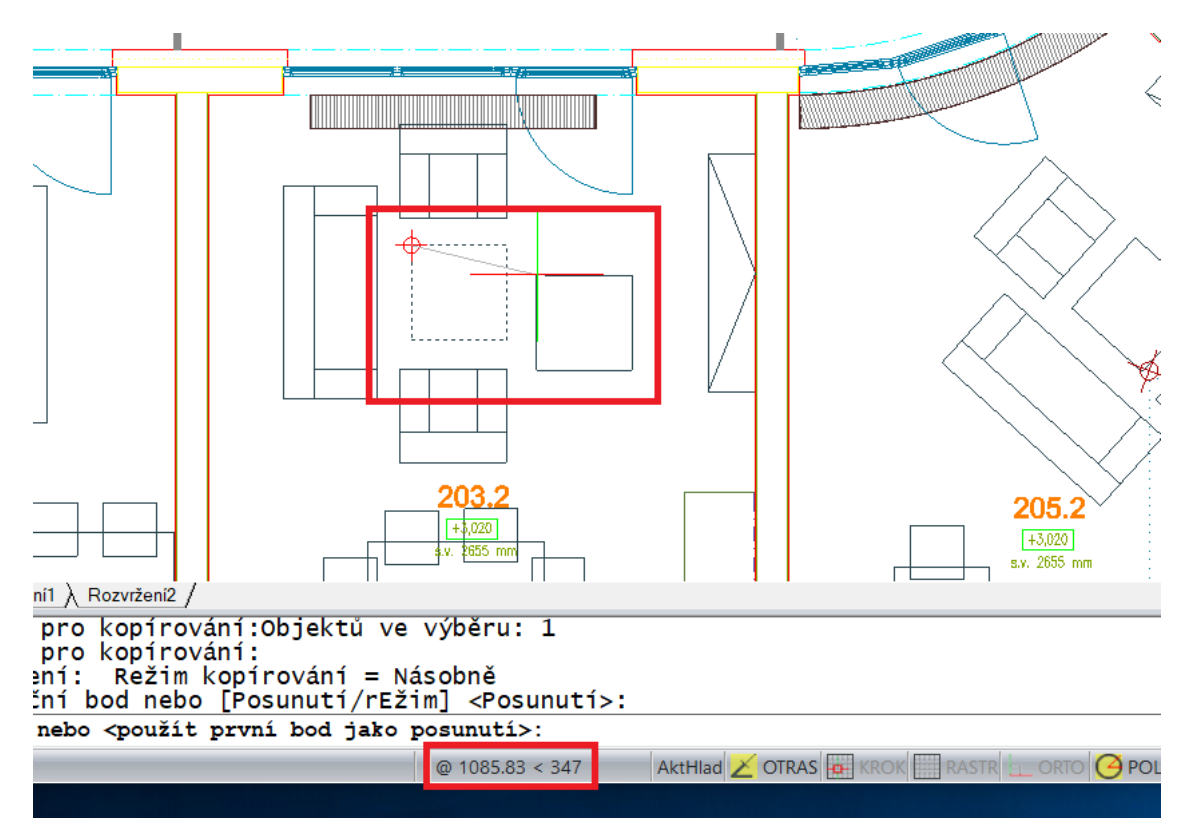

*Dynamické zobrazení o délce a úhlu při použití příkazu POSUN.*

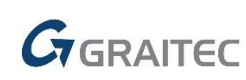

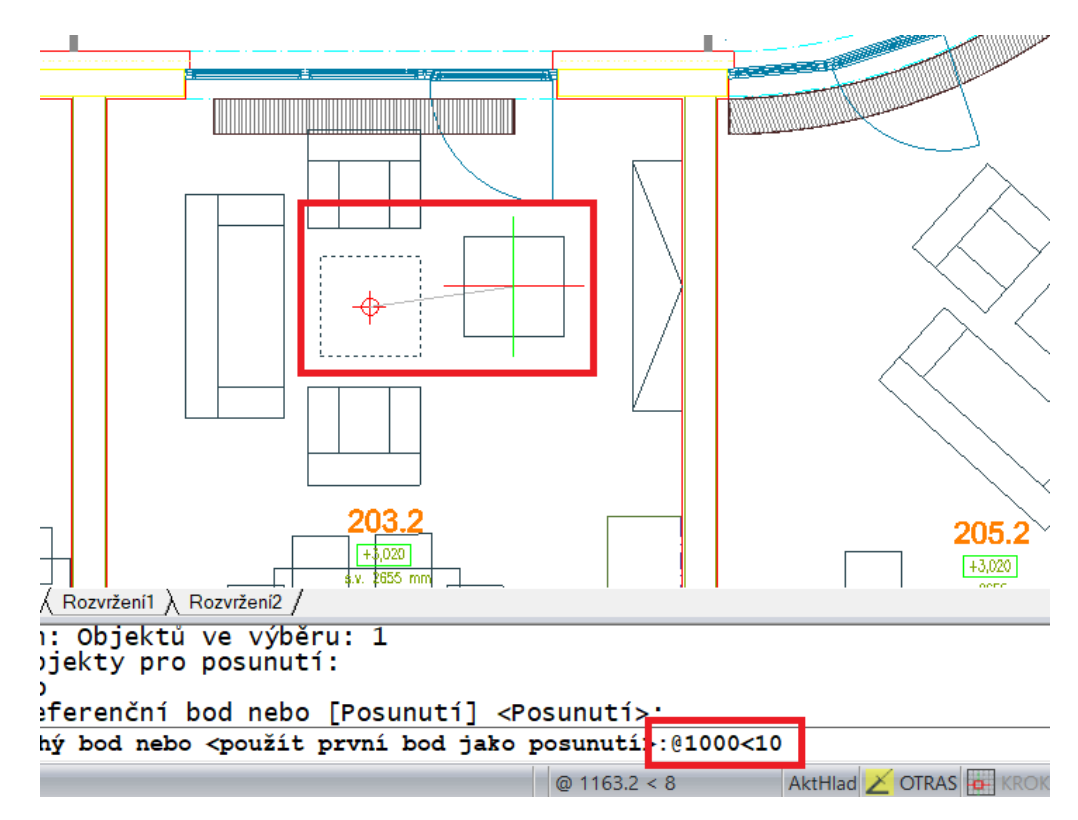

*Příklad posunutí o 1000 mm pod úhlem 10°.*

**Tip:**

*Znak "@" můžete rychle napsat stisknutím kláves pravý ALT+V a znak "<" stisknutím kláves pravý ALT+,*

## <span id="page-6-0"></span>**Náhrada funkce DESIGNCENTER**

#### **[VIDEO UKÁZKA](https://youtu.be/iXJ3P2pgVBU)**

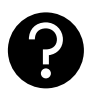

**V AutoCADu jsem byl zvyklí používat funkci DESIGNCENTER, kde ji najdu v CADKON+?**

Tato funkce v CADKON+ není, ale nahrazuje jí tzv. "průzkumník obsahu". Najdete zde podobné možnosti jako v AutoCAD DESIGNCENTER a také celou řadu dalších možností viz. kapitoly níže.

V "průzkumníku obsahu" doporučujeme přepnout se na zobrazení "zobrazit jako palety".

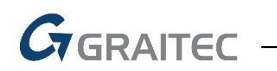

|       |                                                                                                    |                       |                                                                                                    |           |                            | CADKON+ 2020 - [Drawing1.dwg]                                                                                       |                      |          |      |  |
|-------|----------------------------------------------------------------------------------------------------|-----------------------|----------------------------------------------------------------------------------------------------|-----------|----------------------------|----------------------------------------------------------------------------------------------------|----------------------|----------|------|--|
| nika. | Elektroinstalace                                                                                                    | Slepé výkresy         | Nastavení a ovládání                                                                                                    | Základní  | Kóty a popisy              | Bloky a reference                                                                                                   |                      | Nástroje | Zobr |  |
|       | ᄬ <u>ᆑ</u> ᅟᄆᆖ<br>흞<br>⊵<br>Vzdálenost<br>£h<br>乌<br>₹<br>Dotaz                                                                                                    | $\bigcirc$ $\bigcirc$ | 竄<br>匴<br>Průzkumník Palety Vlastnosti<br>obsahu rástrojů<br>Procházet                                                                                                    | Možnosti  | $\bullet$ Barva<br>VypInit | ±∯Tloušťka<br>± Elevace – <b>Da</b> Nastavení výkresu<br><b>0.0</b> Jednotk <b>Nastavení měřítek</b> č<br>Nastavení | <b>The Styl bodu</b> |          |      |  |
|       | ×<br>ñα<br><b>k</b><br>画<br>Typy položek<br>Hladiny<br>Stavy hladin<br><sup>₩</sup> Typy čar<br>A Styly textu<br>Souřadné systémy<br><sup>®</sup> Pohledy<br><b>N</b> Rozvržení<br>$\mathbf{\Phi}_{\mathsf{Bloky}}$<br>Kótovací styly<br>(h) Skupiny<br><sup>T</sup> Externí reference<br><b>DWG</b><br><mark>ြို့</mark> Images<br><b>DWF</b><br>Explorer<br><b>DGN</b><br><b>PDF</b><br>Připravený<br>回 | <b>ADB</b>            | $\times$ $\overline{R}$<br>$\mathscr{A}_{\mathbb{R}}$ . Ex-<br>œ<br>Položky<br>$\overline{c}$<br>$\Omega$<br>6<br>0<br>0<br>3<br>0<br>$\Omega$<br>0<br>$\Omega$<br>0<br>$\mathbf 0$ | $\bullet$ |                            |                                                                                                    |                      |          |      |  |
|       |                                                                                                    |                       |                                                                                                    |           |                            |                                                                                                    |                      |          |      |  |

*Náhrada funkce "DESIGNCENTER" funkcí "průzkumník obsahu".*

## <span id="page-7-0"></span>**Přenos nastavení a bloků z jednoho výkresu do druhého**

#### **[VIDEO UKÁZKA](https://www.youtube.com/watch?v=ZXDGx2IOZyk)**

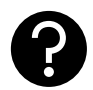

**Potřebuji z jednoho výkresu do druhého přenést používané hladiny, nastavení kótovacích stylů, písma atd. Jak to v CADKON+ udělat?**

Pro tyto účely Vám poslouží funkce "průzkumník obsahu".

#### **Postup:**

- 1. Otevřete si zdrojový a cílový DWG výkres
- 2. Spusťte "průzkumník obsahu
- 3. Přeneste táhnutím myši data a nastavení z jednoho do druhého výkresu

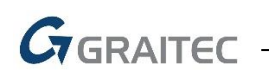

Advance CAD průzkumník obsahu - Typy čar

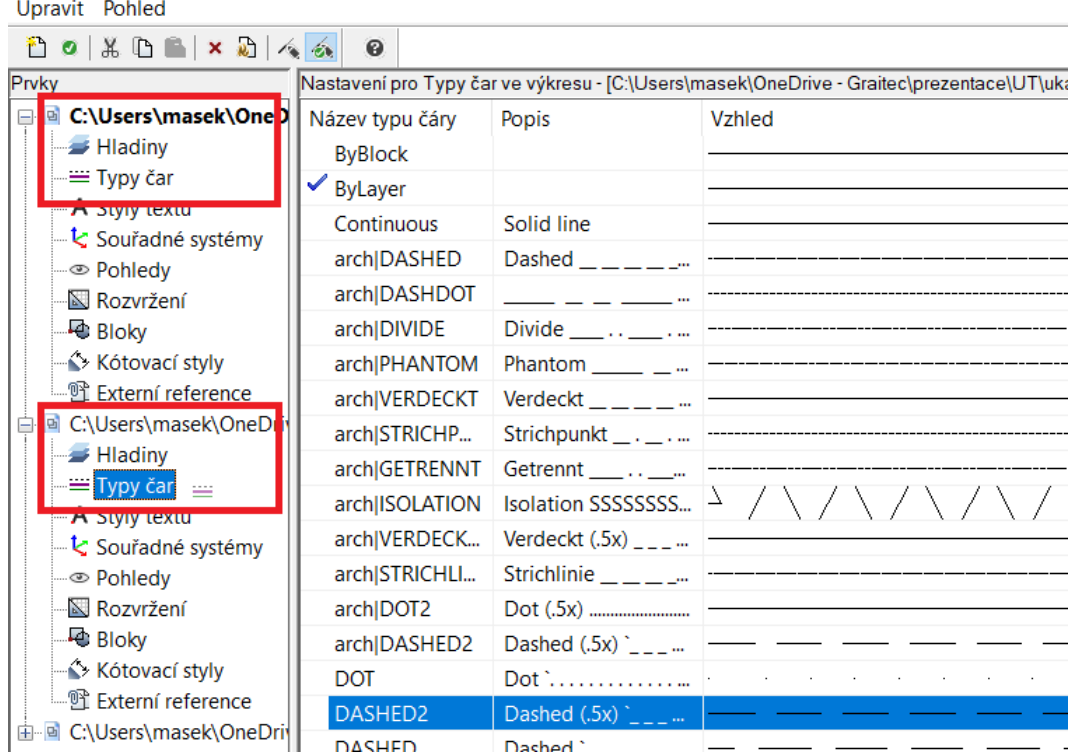

*Ukázka přenosu typů čar z jednoho do druhého výkresu DWG.*

**Tip:**

*Funkci "průzkumník obsahu" můžete rychle spustit pomocí klávesové zkratky CTRL+2.*

*Funkci "průzkumník obsahu" můžete využít nejen pro přenos nastavení, ale také přímo editovat kótovací styl, použité písmo atd.*

## <span id="page-8-0"></span>**Rychlé vkládání bloků z adresáře**

#### **[VIDEO UKÁZKA](https://www.youtube.com/watch?v=9cHaulrLv7w)**

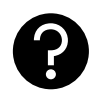

**Historicky jsem si vytvořil mnoho vlastních bloků, které mám uložené v jednom adresáři jako DWG soubory. Jak tyto bloky jednoduše vkládat do nových výkresů?**

Doporučujeme používat funkci "palety nástrojů". V takovém případě nejprve nastavte, aby se CADKON+ spouštěl v režimu "správce".

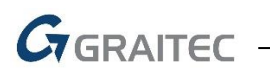

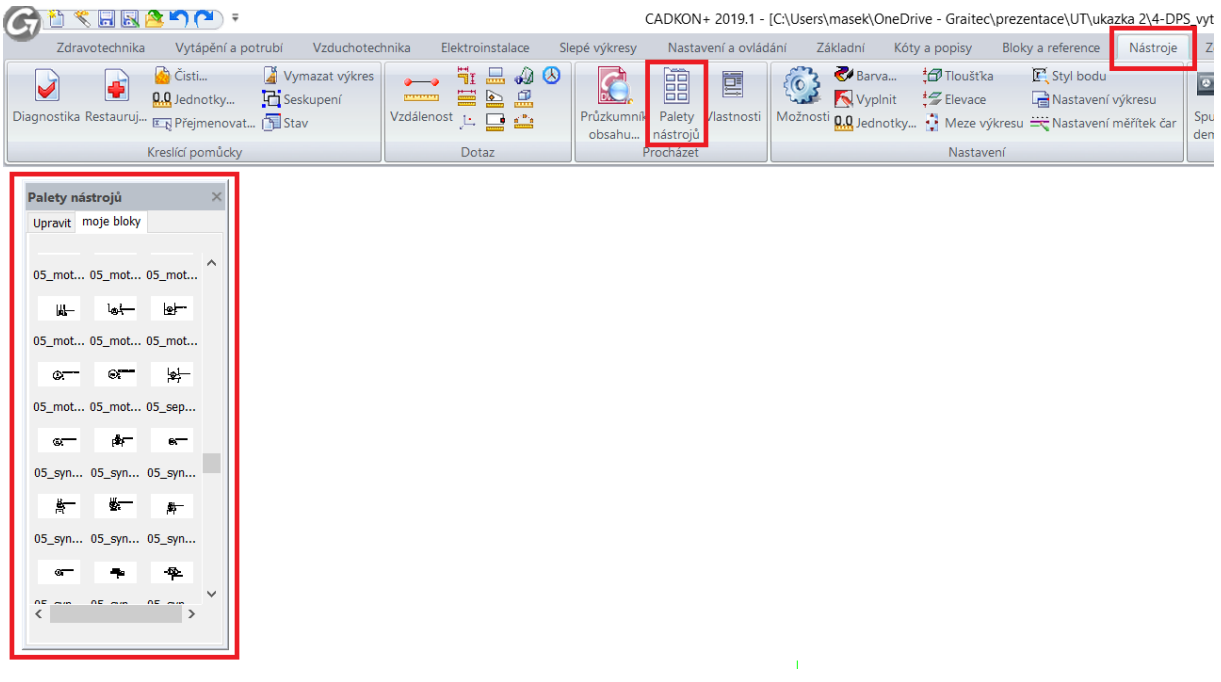

*Ukázka nastavení palet nástrojů s vlastními bloky.*

**Tip:**

*Pro rychlé spuštění funkce "palety nástrojů" můžete použít klávesovou zkratku CTRL+3.*

## <span id="page-9-0"></span>**Nastavení vlastních tabulek per pro tisk**

#### **[VIDEO UKÁZKA](https://www.youtube.com/watch?v=AEWqy607M3k)**

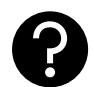

#### **V AutoCADu mám již nastavené tabulky per pro tisk a chtěl bych je používat i v CADKON+. Můžu je do CADKON+ přenést?**

Ano, soubory CTB nebo STB nakopírujte do složky "dokumenty > AdvanceCAD.../Print Styles". Stejným způsobem můžete přenést i nastavení tisku (soubory PC3) do složky "dokumenty > AdvanceCAD…/Printers".

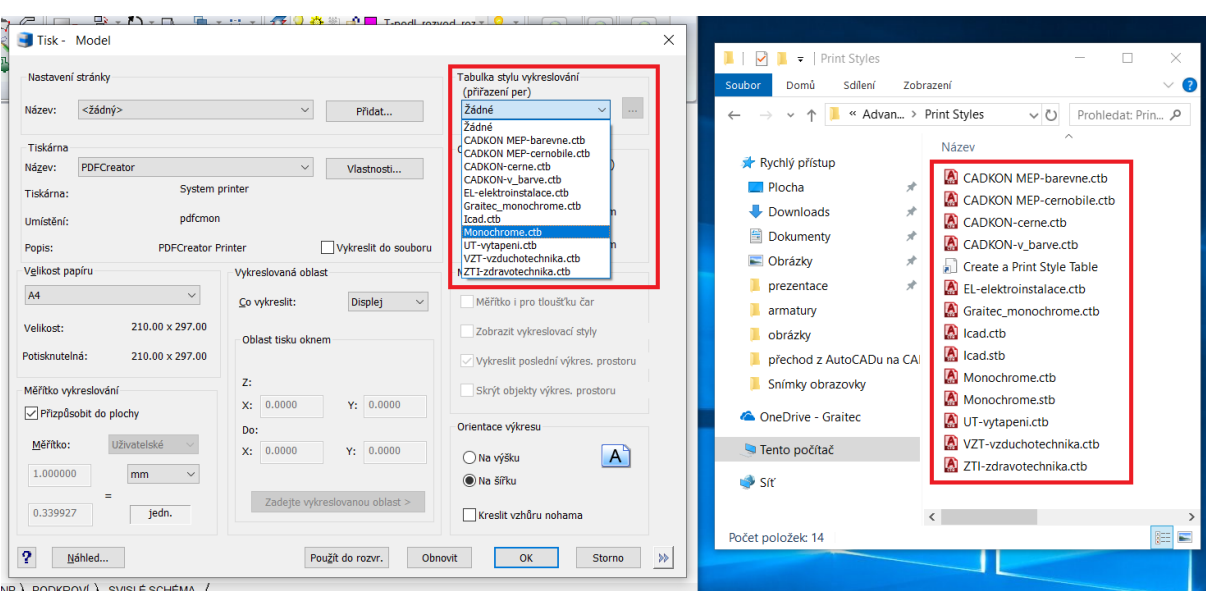

*Ukázka přenosu tabulek per ve formátu CTB.*

## <span id="page-10-0"></span>**Tisk do formátu PDF**

#### **[VIDEO UKÁZKA](https://www.youtube.com/watch?v=beCUXLRDmb0)**

 $G_{\text{GRAITEC}}$ 

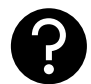

**V AutoCADu jsem byl zvyklí používat tiskárnu "DWG to PDF", která se mi v CADKON+ nenabízí.**

Pokud chcete v CADKON+ tisknout do PDF, stáhněte si a nainstalujte tzv. virtuální tiskárnu, jako je např. [PDFCreator](https://www.pdfforge.org/pdfcreator), která je v základní verzi zdarma a umí nastavit libovolný uživatelský formát papíru.

## <span id="page-10-1"></span>**Přednastavení vlastních formátů pro tisk do PDF**

#### **[VIDEO UKÁZKA](https://youtu.be/voOCNTqcgTo)**

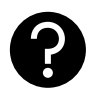

**Jak si při tisku do PDF (PDF Creator) přednastavím často používané formáty papíru?**

Doporučujeme nastavit vlastní formát papíru a uložit ho jako tiskárnu (formát PC3). Uživatelské formáty jsou potom k dispozici na pevném disku v adresáři "dokumenty > AdvanceCAD2020 > printers".

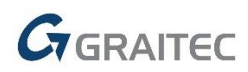

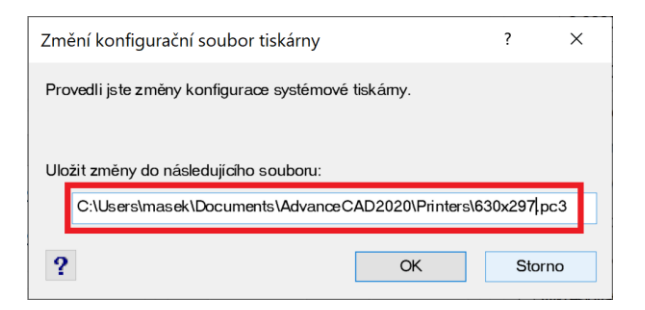

#### *Uložení vlastního formátu ve formátu PC3.*

## <span id="page-11-0"></span>**Hromadný tisk příkazem PUBLIKUJ**

#### **[VIDEO UKÁZKA](https://www.youtube.com/watch?v=QIMGQ7tn8sI)**

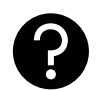

**V AutoCADu jsem byl zvyklí používat funkci pro hromadný tisk jednotlivých záložek výkresových prostorů. V CADKON+ mi stejný postup nefunguje.**

Oproti AutoCADu je zde jeden rozdíl, že výkres pro tisk musíte ručně otevřít klepnutím na tlačítko "vybrat výkresy". Další kroky jsou již velmi podobné, jako v AutoCADu.

## <span id="page-12-0"></span> $G_{\text{GRAITEC}}$  -

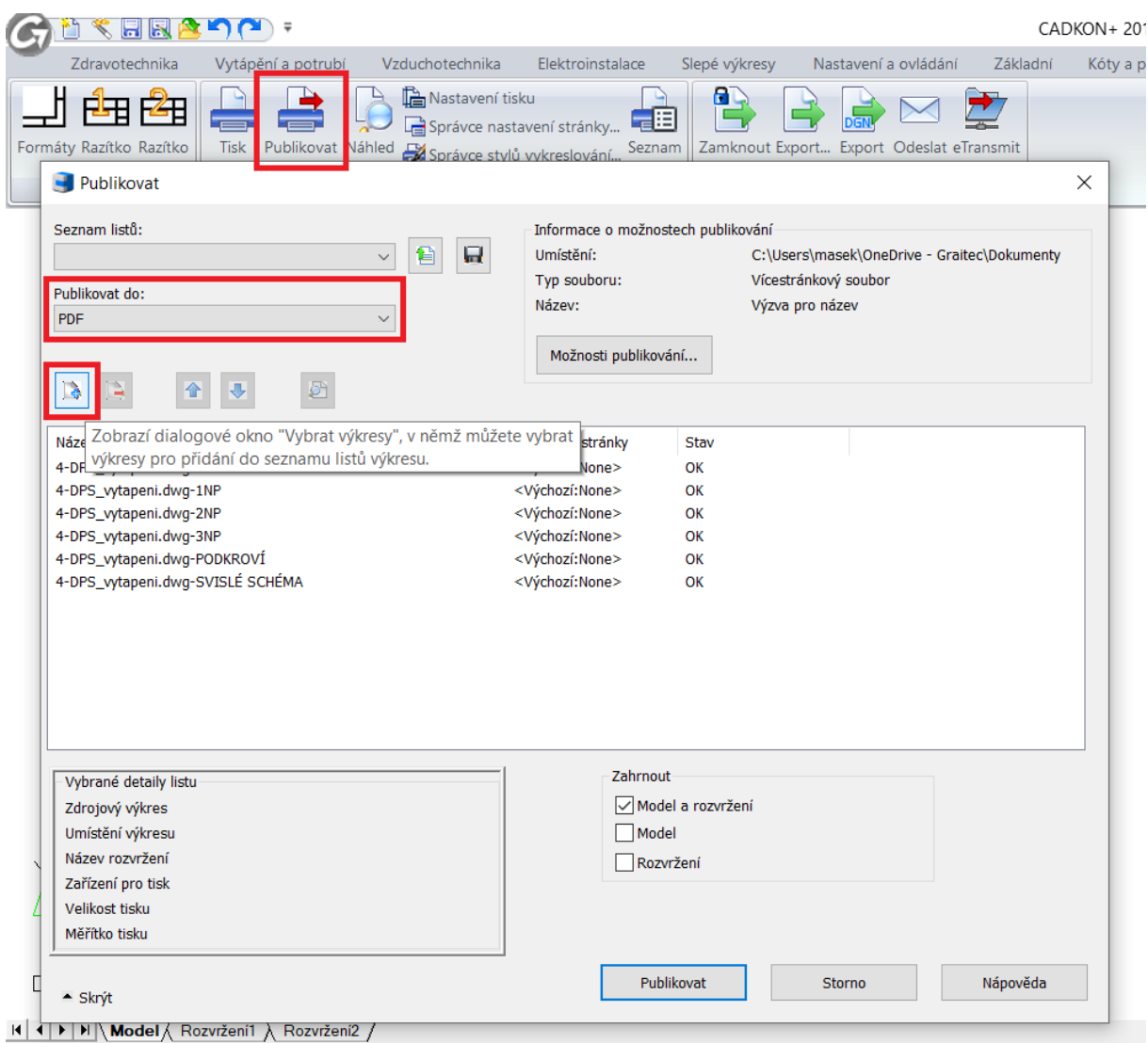

*Otevření DWG výkresu, který chcete hromadně tisknout.*

#### **Tip:**

Při publikování do PDF nastavte v "možnosti publikování" typ exportu na "jednostránkový soubor". *Každé rozvržení se potom bude ukládat jako samostatný PDF soubor.*

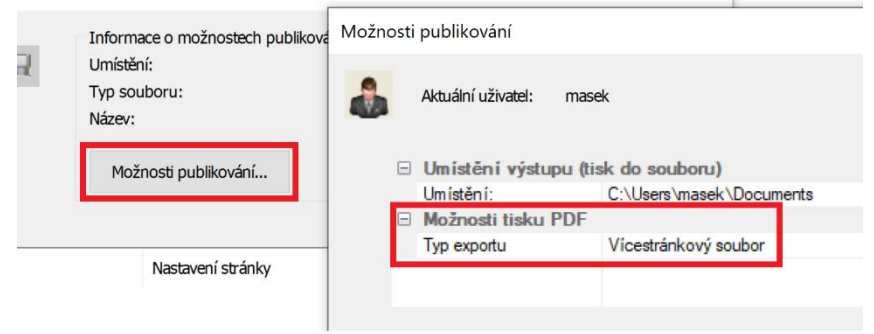

*Nastavení tisku každého PDF jako samostatný soubor.*

## **Nastavení ukládání výkresu do starší verze DWG**

#### **[VIDEO UKÁZKA](https://www.youtube.com/watch?v=h5wyOf8tEdc)**

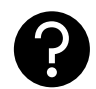

**Často komunikuji s kolegy, kteří mají starší verze CADu a potřebuji jim předávat výkresy ve starším formátu DWG. Kde toto v CADKON+ nastavím?**

V možnostech CADKON+ změňte výchozí formát pro ukládání DWG souborů.

#### **Tip:**

*Doporučujeme používat formát DWG 2010, který by měli téměř všichni bez problémů otevřít a tato verze zahrnuje i vnitřní kompresy, kdy výsledný DWG bude cca. o 1/3 menší, než starší formáty.*

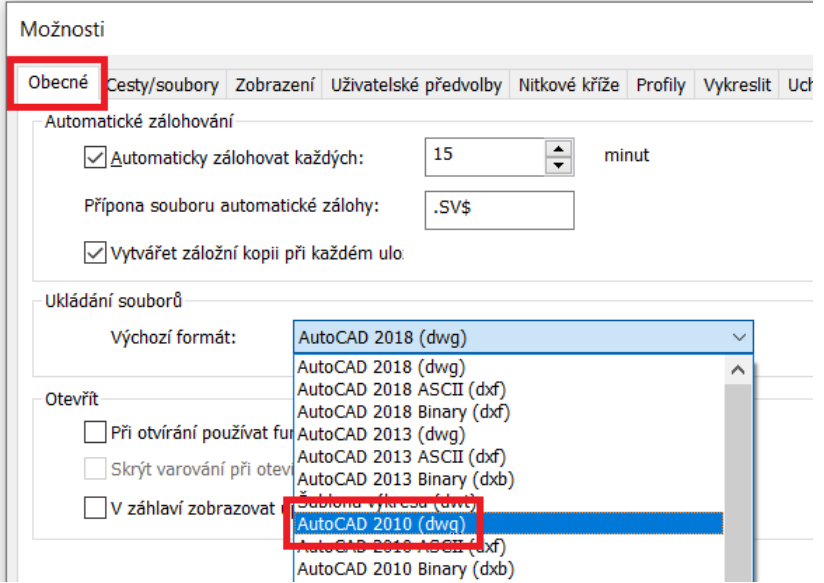

Nastavení výchozího formátu DWG.

## <span id="page-13-0"></span>**Automatické ukládání výkresu a jeho zálohy**

#### **[VIDEO UKÁZKA](https://www.youtube.com/watch?v=j5qIXGdvW-0)**

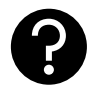

**V AutoCADu se mi na zpracovávaném výkresu dělaly automatické zálohy. Umí to CADKON+ také, případně kde tyto zálohy najdu?**

Nejprve si v CADKON+ zkontrolujte nastavení intervalu automatických záloh a zjistěte, do jakého adresáře se záložní soubory ukládají.

Potom stačí v tomto adresáři najít příslušný soubor s příponou \*. SV\$ a tu přejmenovat na .DWG.

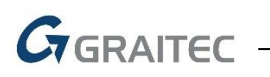

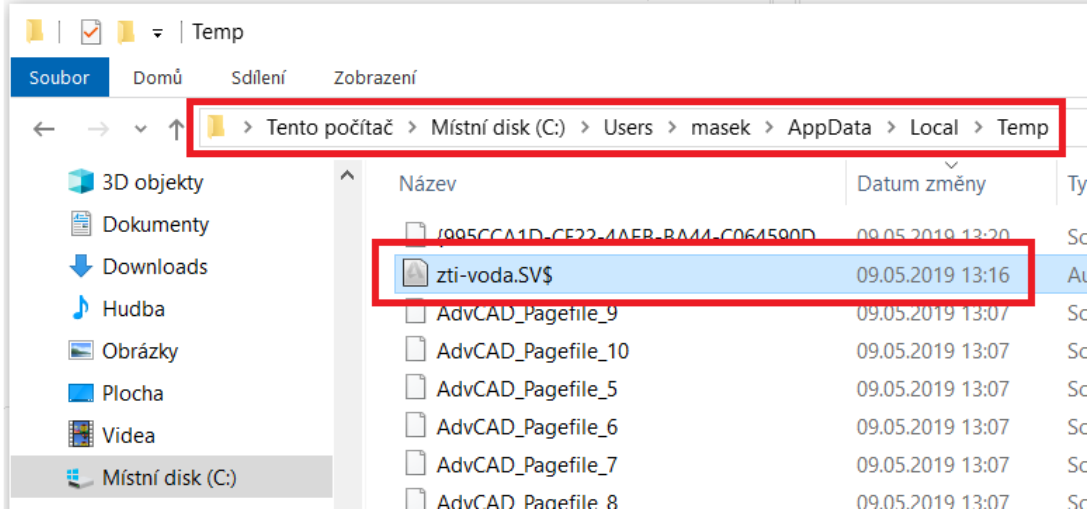

*Ukázka adresáře, kam se automaticky ukládají výkresy v daném intervalu.*

#### **Tip:**

*V průzkumníku Windows si nastavte zobrazení skrytých souborů, složek a přípon souborů.*

## <span id="page-14-0"></span>**Otevření výkresů např. z průzkumníka Windows přímo v CADKON+**

#### **[VIDEO UKÁZKA](https://youtu.be/3iVR93l8M9w)**

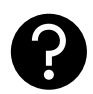

**V přechodném období jsem měl na počítači nainstalované programy AutoCAD a CADKON+. Nyní již chci používat pouze CADKON+, ale poklepáním na DWG soubor v průzkumníku Windows se výkres vždy otevře ve starém AutoCADu. Jak to mám**

#### **nastavit?**

Např. v průzkumníku Windows klepněte pravým tlačítkem myši na DWG výkres a nastavte výchozí otevírání v programu CADKON+ (otevřít v programu > zvolit jinou aplikaci).

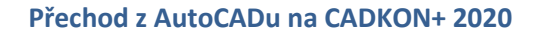

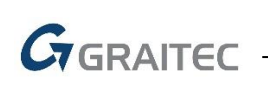

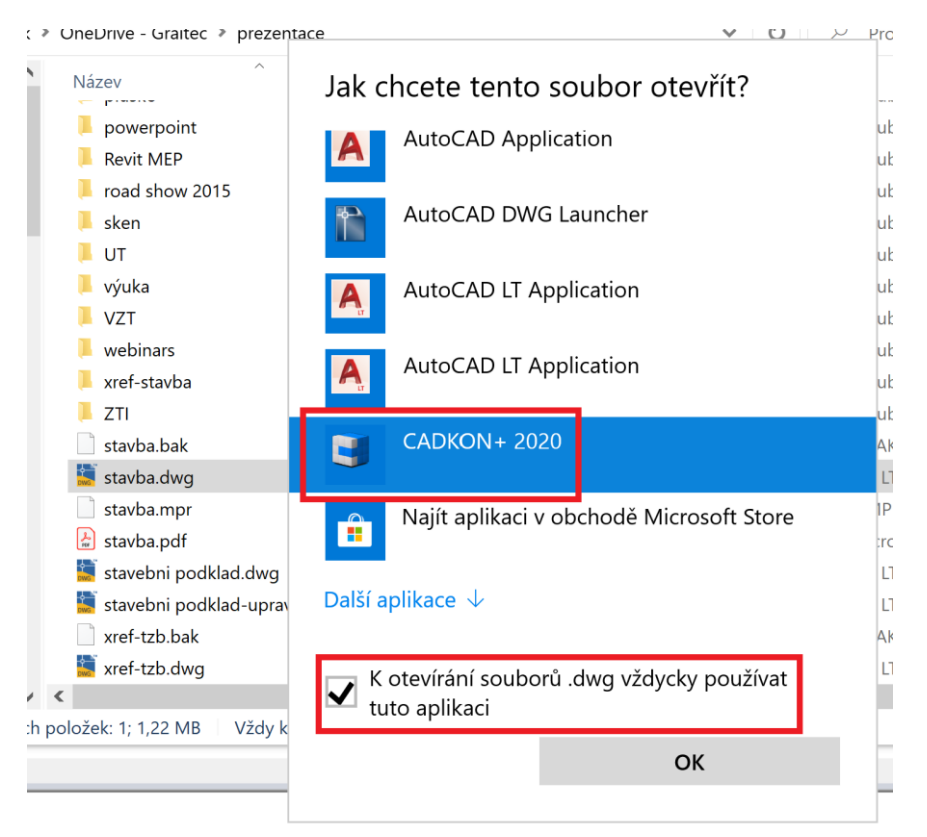

*Nastavení asociace otevírání DWG souborů v CADKON+.*

### <span id="page-15-0"></span>**Závěr**

V tomto dokumentu jsou probrané nejčastější dotazy, které se zákazníky řešíme při školení nebo konzultacích.

Pokud Vás napadají další témata, která byste chtěli lépe objasnit, neváhejte a sdělte nám je na [info@cadkon.eu.](mailto:info@cadkon.eu)

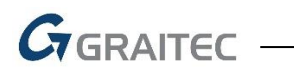

## <span id="page-16-0"></span>**Technická podpora**

V případě technických potíží s instalací či funkčností CADKONu+ nás neváhejte kontaktovat prostřednictvím našeho Helpdesku.

Přihlášení: <http://helpdesk.cadkon.eu/>

Registrace[: http://helpdesk.cadkon.eu/Registration/Index](http://helpdesk.cadkon.eu/Registration/Index) Žádost o zapomenuté heslo: <http://helpdesk.cadkon.eu/Account/ForgotPassword>

CADKON a logo CADKON jsou registrované obchodní známky firmy AB Studio Consulting+Engineering s.r.o.

Všechny ostatní značky, názvy výrobků a obchodní známky patří příslušným majitelům.

© Copyright 2019 AB Studio Consulting+Engineering s.r.o.

Zpracovala firma GRAITEC s.r.o. 9.5.2019